# -<br><br>- 指导老师使用手册 -**-**

## 一.进入大赛平台

#### **1.1**  $\blacksquare$

指导老师登录"互联网+"大学生创新创业大赛服务网平台(以下简称" 平台"), 网址: http://www.dazch.com m<sub>a</sub> and the state of the state of the state of the state of the state of the state of the state of the state of the state of the state of the state of the state of the state of the state of the state of the state of the s

点击【进入大赛】,切换到大赛系统登录页面,点击【登录】输入 相关信息

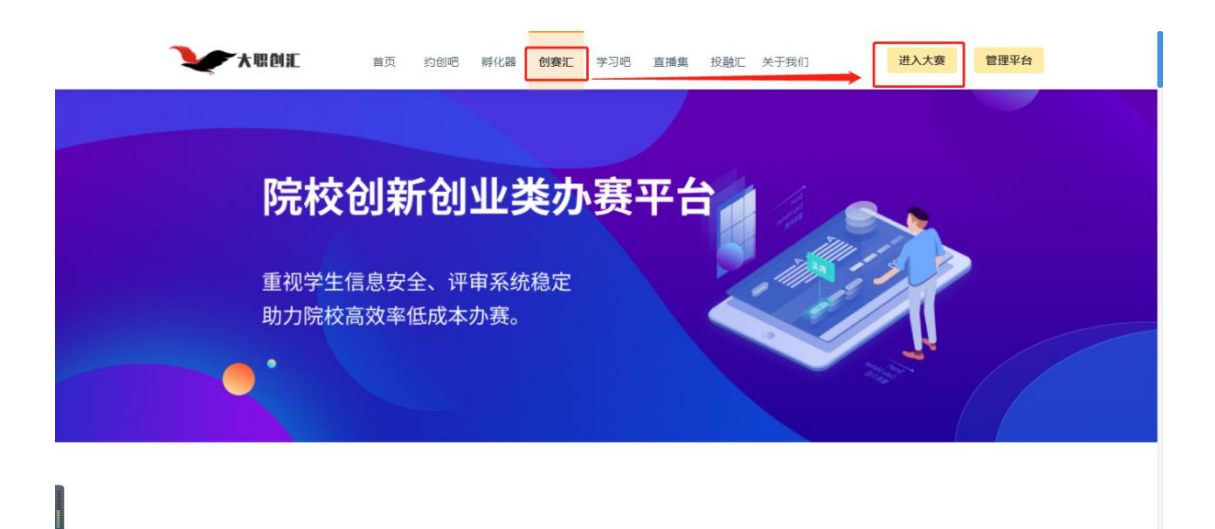

二.个人信息

### **1.1** 审核项目

老师登录成功后, 跳转至学校首页, 点击右上角【头像】, 进入个人主页, 默认显示【审核项目】。

左侧菜单栏,选择【审核项目】,显示项目列表,在项目列表中点击项目右 侧【查看】,进入项目详情页面。

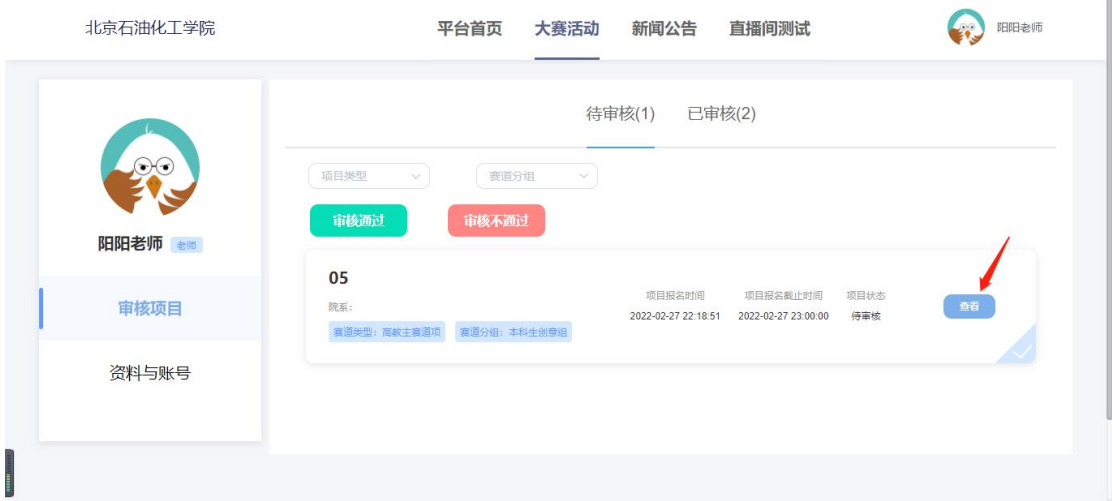

点击【审核通过】,页面弹出确认项目通过提示,点击确认,项目审核成功; 点击【审核不通过】,页面弹出驳回提示框,老师需填写审核不通过的理由 \*注:1.待审核的项目,支持批量审核

#### 大职创汇

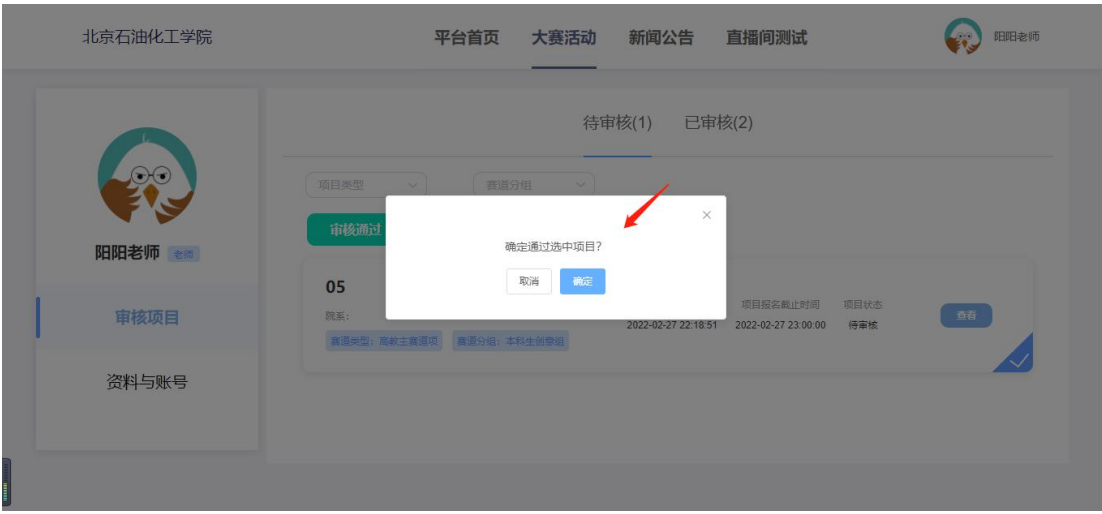

审核通过-提示文案

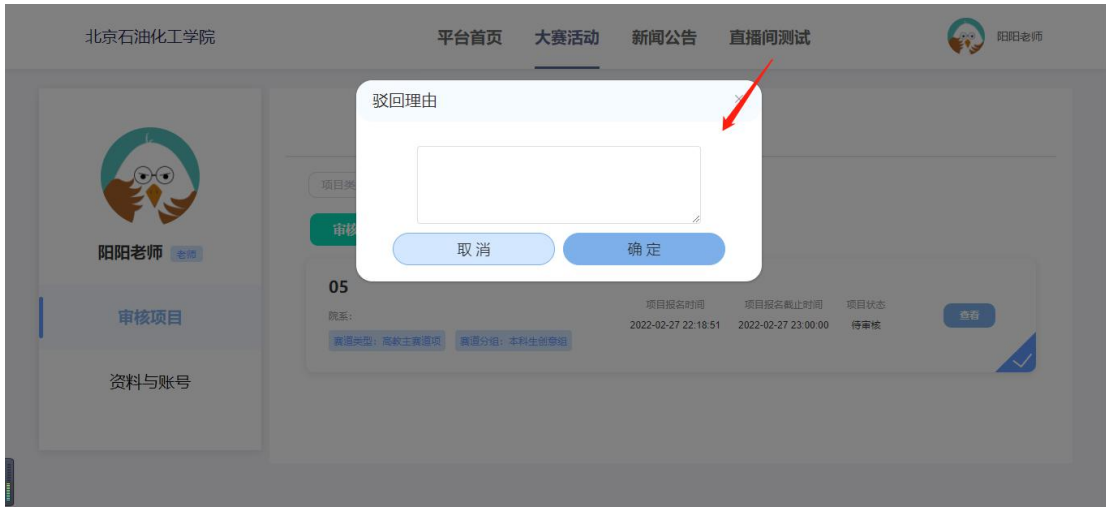

审核不通过-驳回理由

# **1.2** 资料与账号

可在【资料与账号】界面修改教育背景,编辑个人信息等。

大职创汇

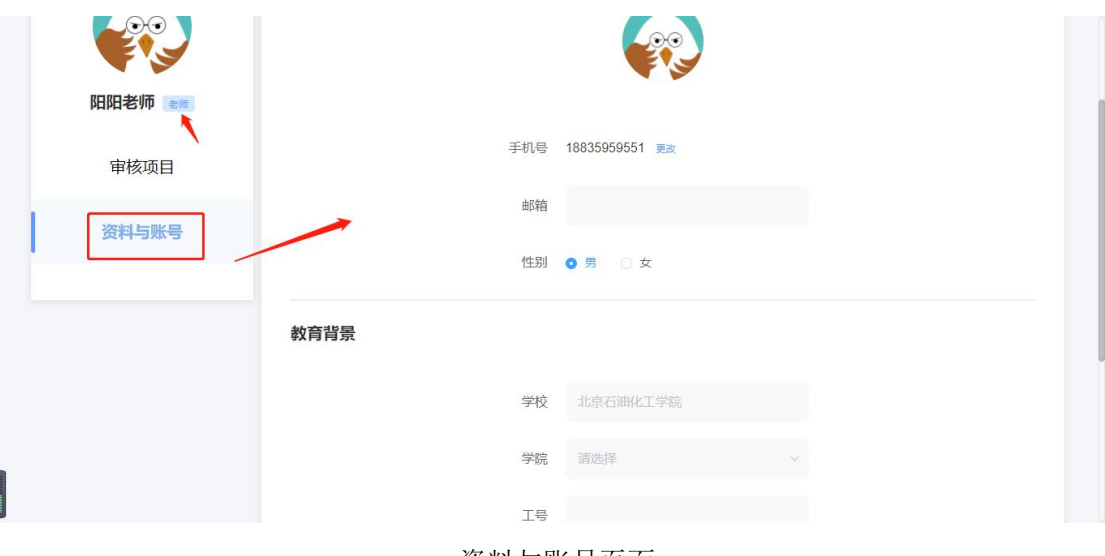

资料与账号页面